# [MATLAB GUI Tutorial](https://drive.google.com/drive/folders/12-y1bGFEUJgvN0v_cEUzJf08U2XhFinV?usp=sharing)

Using App Designer and Object-Oriented Programming

Sharon Perez **June 2024**

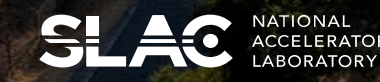

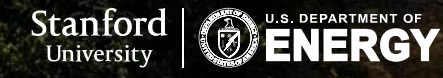

#### Experimental Physics and Industrial Control System (EPICS)

- EPICS allows users to interact (read/write) with components of the accelerator
- Helpful links for more information:
	- EPICS website: <https://epics-controls.org/about-epics/>
	- EPICS documentation: <https://docs.epics-controls.org/en/latest/index.html>
	- US Particle Accelerator School (USPAS): [https://controlssoftware.sns.ornl.gov/training/2022\\_USPAS/](https://controlssoftware.sns.ornl.gov/training/2022_USPAS/)

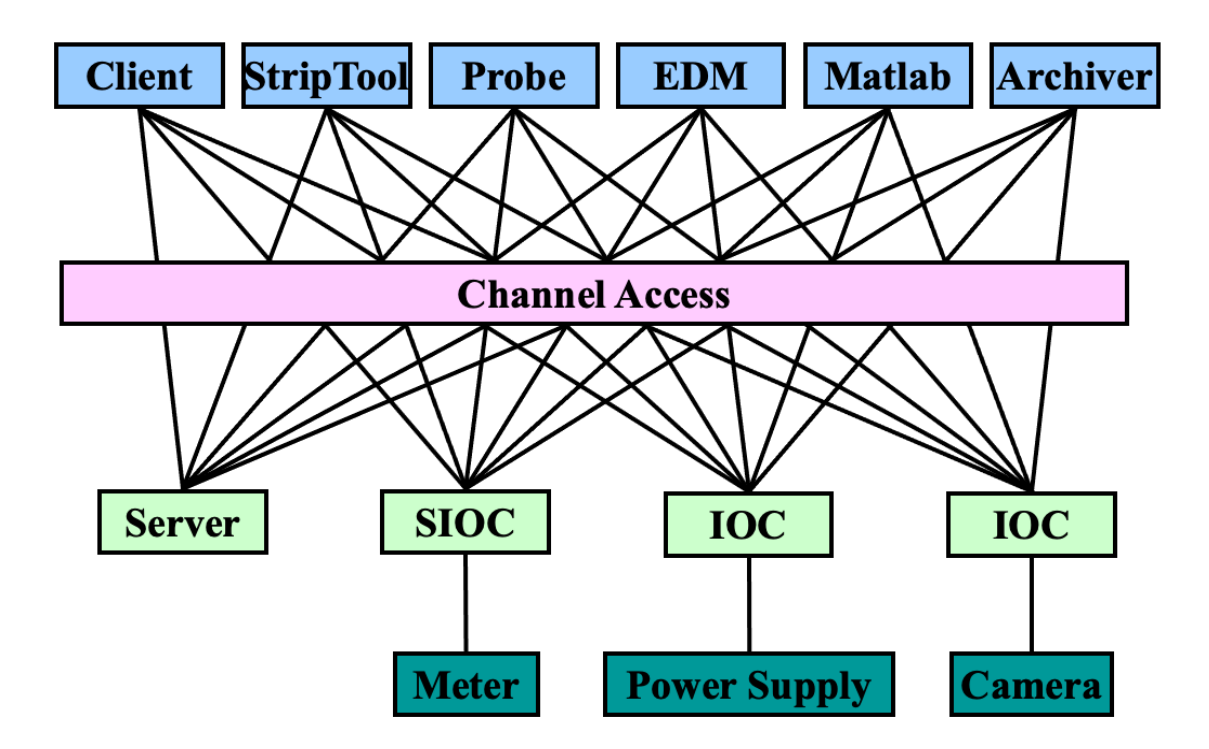

#### Experimental Physics and Industrial Control System (EPICS)

- **Process Variable (PV)**: a variable associated with a component of the accelerator
	- e.g., the power status of a camera, the name of a motor
- Can "get" and "put" values in MATLAB:
	- >> lcaGet('CAMR:LI20:100:NAME')

 $ans =$ 

1x1 cell array {'SYAG'}

- EDM (Extensible Display Manager): tool to create displays
- Launch FACET Home Screen:
	- >> facethome &

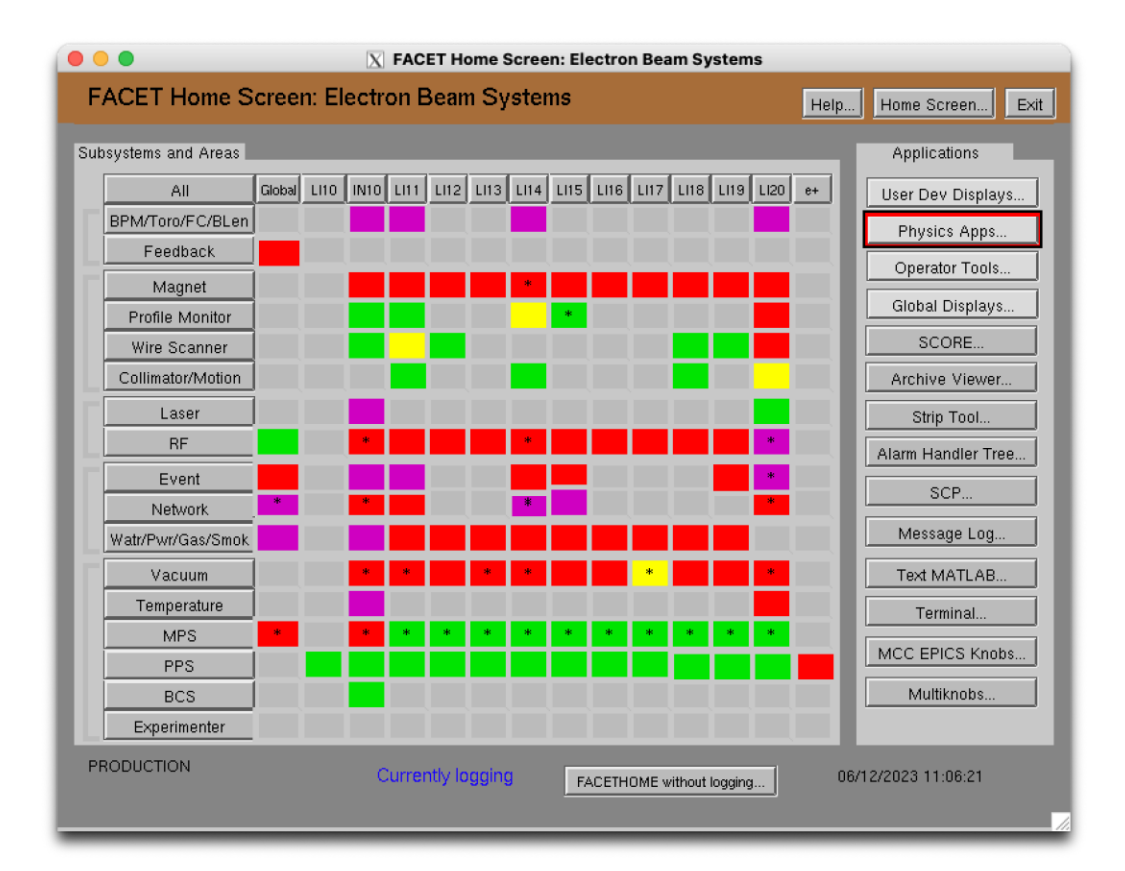

#### Experimental Physics and Industrial Control System (EPICS)

In this tutorial, we will be plotting the following PVs:

- SIOC:SYS1:ML00:AO951
- SIOC:SYS1:ML00:AO952

FACET Home Screen > Physics Apps > Matlab PVs … > Matlab Support PVs … > ML00 951-000

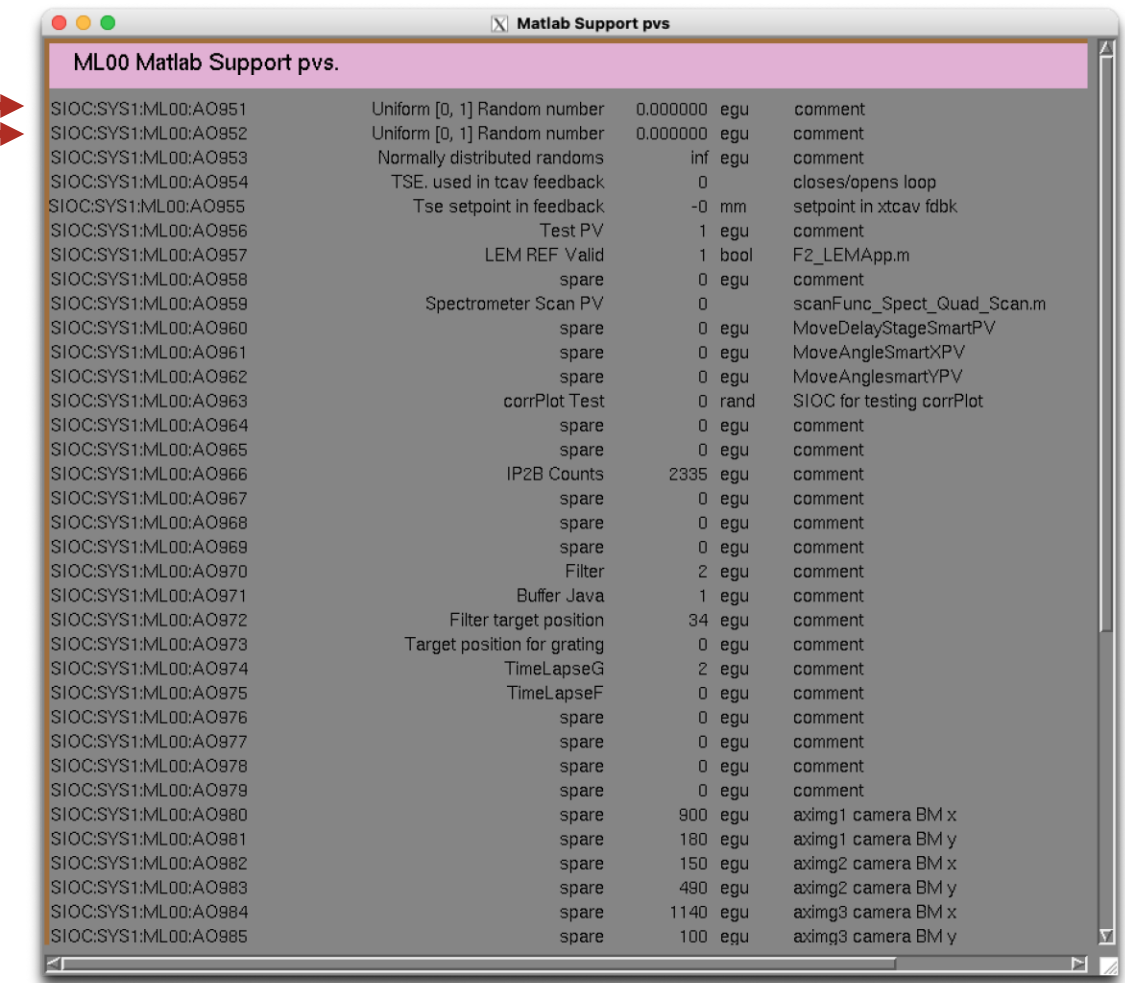

# Launching MATLAB

- Open FastX
- Launch a desktop session
- Open a terminal
- >> ssh –Y mcclogin
- >> ssh fphysics@facet-srv01
- Select your profile
- >> cd git\_work/matlabTNG
- >> matlab2020a &

Helpful Confluence links:

<https://confluence.slac.stanford.edu/display/SCSPub/FastX>

<https://confluence.slac.stanford.edu/display/FACET/Matlab+2020>

# Step 1: Create app and its visual components

- Open "Examples" folder
- Start by launching App Designer:
- >> appdesigner
- Create a new Blank App
- Drag and drop the following components from the Component Library on the left:
	- Label
	- Gauge (or 90 Degree Gauge, or Semicircular Gauge) (2)
	- Axes
	- Drop Down
	- Button

SL AC

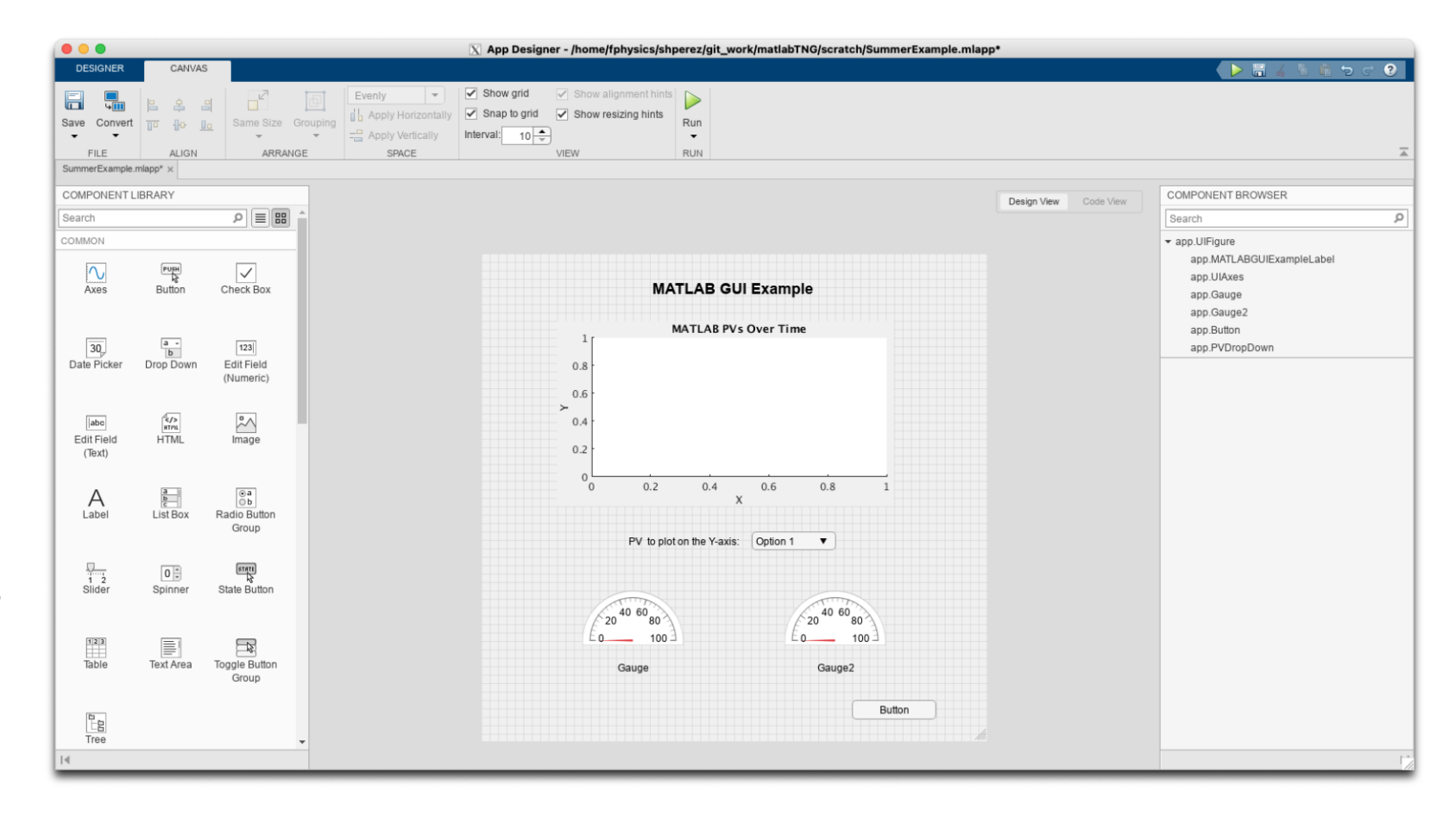

### Step 1: Create app and its visual components

- Toggle between "Design View" and "Code View" to see the code that was autogenerated when you dragged the components onto the canvas
- *Note that the code is grayed out, which means it cannot be edited*
- Edit the app as desired. Suggested changes:
	- Change the title of the app
	- Label one of the gauges "PV1" and the other "PV2"
	- Change the limits of the gauges to [0,1]
	- Title the plot "MATLAB PVs over time"
	- Change the drop-down options to "PV1" and "PV2"
	- Edit the button text to say "Close App"

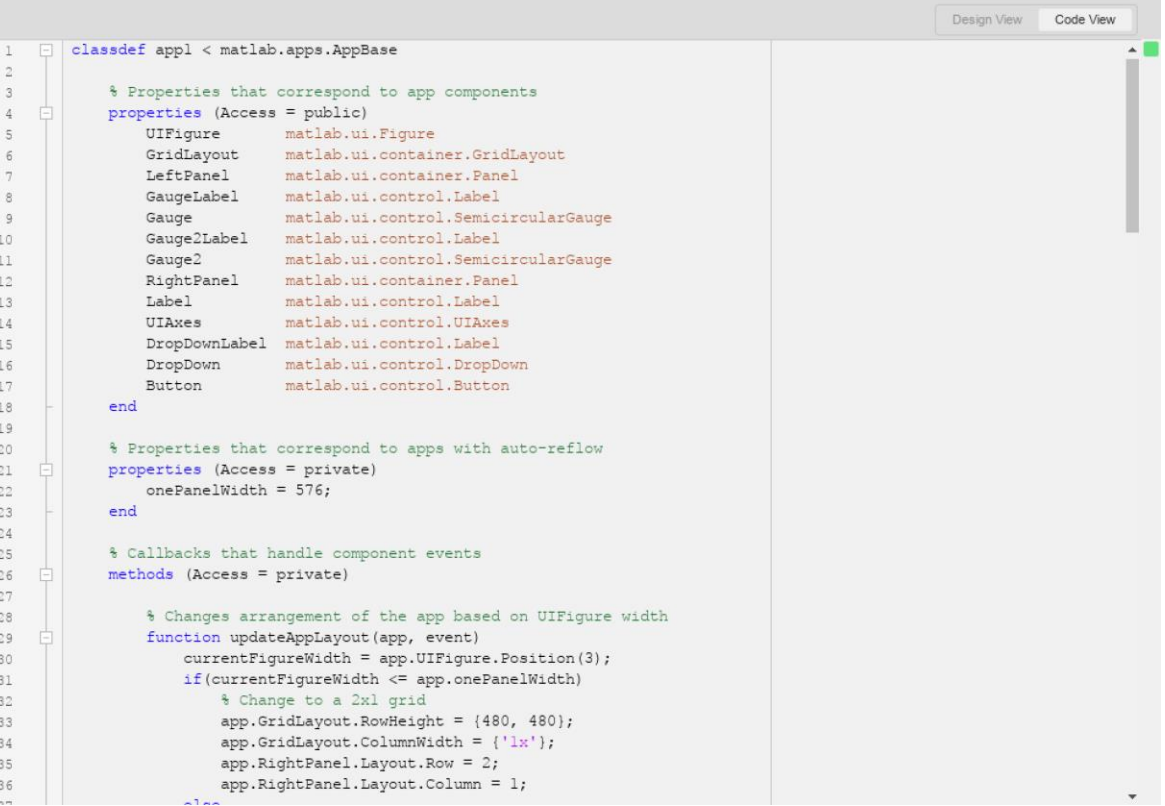

#### Why use a GUI support class?

App Designer

• It is possible to program the entire app in App Designer, but as the app grows, the code becomes hard to maintain

App Designer + Support Class

- Organize the code into separate components with different roles
- More control over structure of the code
- Improved development, testing, and collaboration

#### Why use a GUI support class?

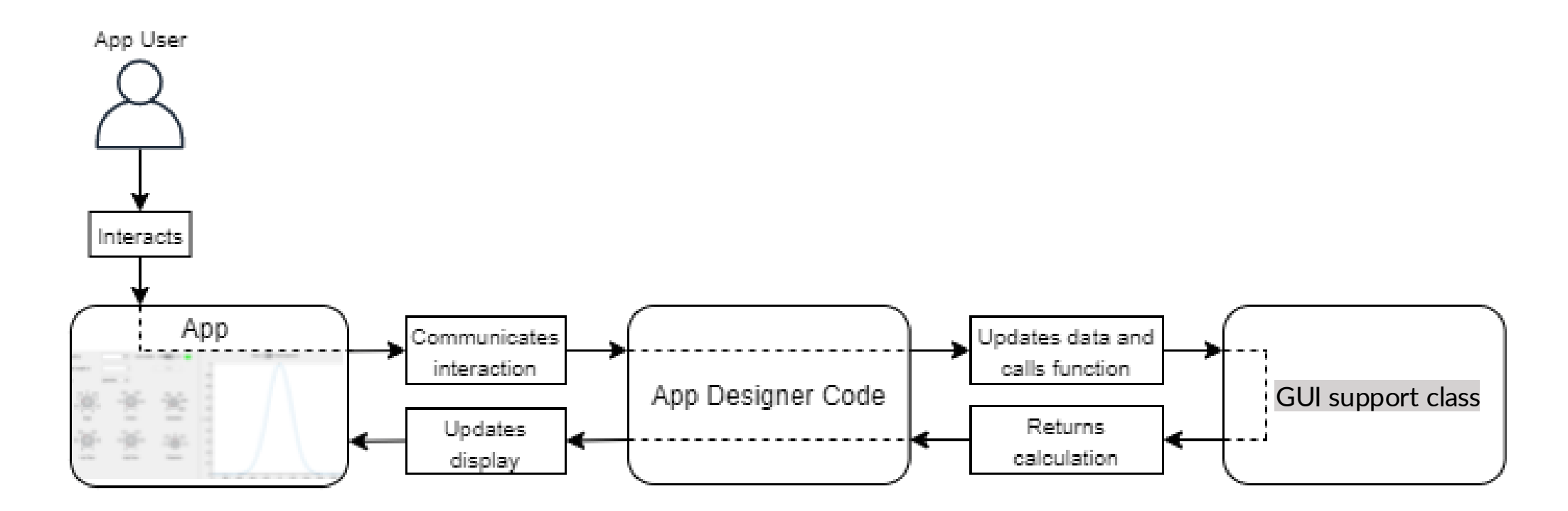

• Open the template "AppSupportTemplate.m" containing a class definition with the following syntax:

```
classdef (Attributes) ClassName < SuperclassNames
    properties (Attributes) ... end
   methods (Attributes) ... end
    events (Attributes) ... end
end
```
- Classes allow us to create objects for use in object-oriented programming
- This "GUI support" class definition will store and manage the application data
- It will also communicate with the app to make updates when data changes occur

#### SL AC

• The class needs to inherit from the Superclass "handle"

classdef (*Attributes*) *ClassName* < handle

- For more information on the handle superclass, refer to: [https://www.mathworks.com/help/matlab/ref/handle](https://www.mathworks.com/help/matlab/ref/handle-class.html)[class.html](https://www.mathworks.com/help/matlab/ref/handle-class.html)
- For more general information about MATLAB classes, refer to: <https://www.mathworks.com/help/matlab/object-oriented-programming.html>

### Step 2a: Add properties, events, and listeners

#### **Properties**

- Properties contain data that is important and relevant to the object
- Can be public or private, constant, dependent on other values

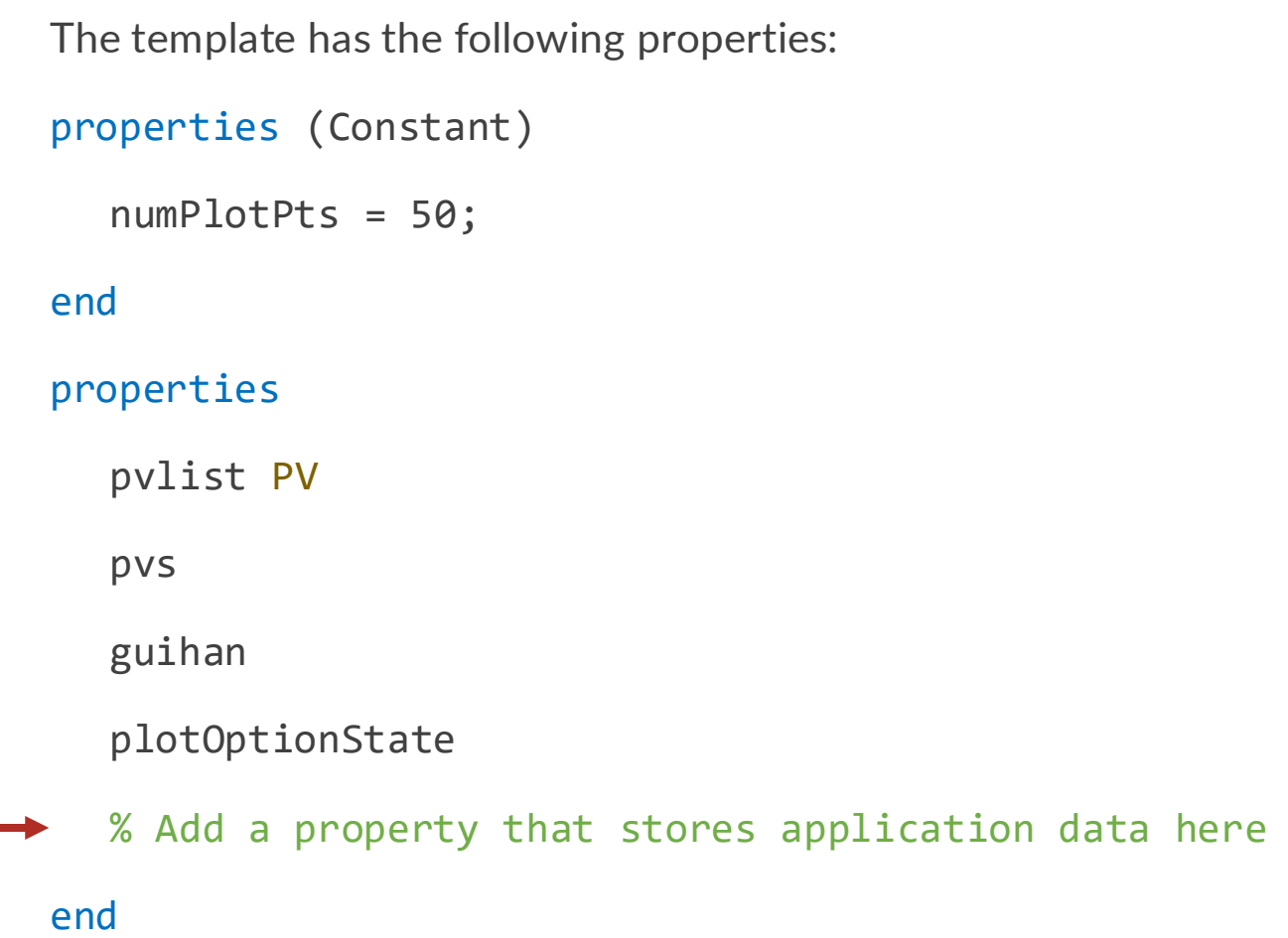

### Step 2a: Add properties, events, and listeners

#### Events and Listeners

- Events are broadcast when an action or change occurs to the object
- Listeners execute a callback when the event is triggered

Event defined in the template: events

PVUpdated

end

Listener defined in the template: properties (Hidden) listeners end

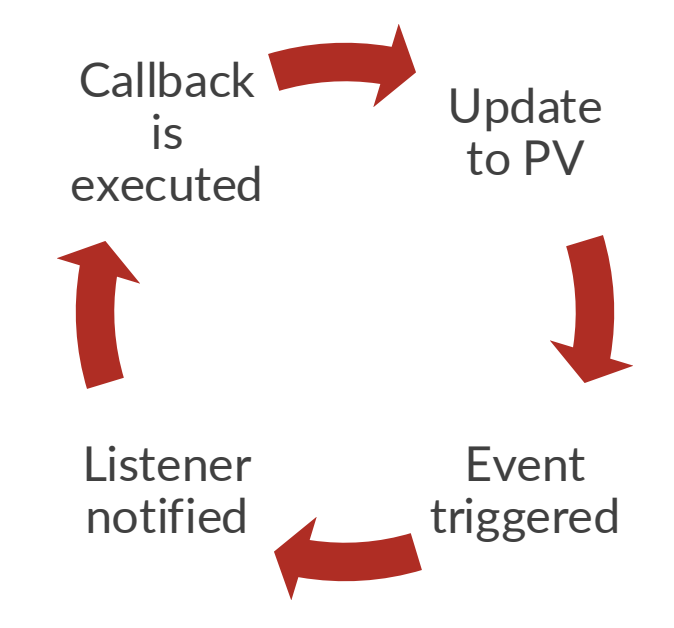

#### Step 2b: Create a constructor method

- The constructor method creates an instance of the class
- It can also initialize property values and call other methods
- For more information about constructor methods: [https://www.mathworks.com/help/matlab/matlab\\_oop/class](https://www.mathworks.com/help/matlab/matlab_oop/class-constructor-methods.html)[constructor-methods.html](https://www.mathworks.com/help/matlab/matlab_oop/class-constructor-methods.html)

#### Step 2b: Create a constructor method

methods

```
function obj = AppSupportTemplate(apphandle)
     % Initialize object and add PVs to be monitored
     context = PV.Initialize(PVtype.EPICS);
     obj.pvlist = [… % Associates PV with App component
          PV(context,'name',"GaugePV1",'pvname',"SIOC:SYS1:ML00:A0951",'mode',"rw",
          'monitor',true,'guihan',apphandle.PV1Gauge);
          % Add the second PV here ];
     pset(obj.pvlist,'debug',0);
     obj.pvs = struct(obj.pvlist);
     obj.guihan = apphandle;
```
#### Step 2b: Create a constructor method

% Create arrays to store the PV values to be plotted at each time stamp. Use the property numPlotPts, and store both arrays in the data property you defined above. Add your code here:

```
% Set the initial state of the app to "Waiting for Input"
obj.data.plotOpt = "Waiting For Input";
```

```
% Start listening for PV updates
```

```
obj.listeners = addlistener(obj,'PVUpdated',@(\sim,\sim) obj.loop);
```

```
run(obj.pvlist,false,0.1,obj,'PVUpdated');
```
#### Step 2c: Create a loop method

- Create a function that the script loops through every time the PVs are updated
- Make sure that the data stays updated
- Ignore the switch in the template for now- we will fill this in later

#### Step 2c: Create a loop method

```
function loop(obj)
    PV1_val = obj.pys.GaugePV1.val{1};PV2_val = obj.pvs.GaugePV2.val{1};
```
% Assign each variable to the last value in its respective PV array:

% Use "circshift" to shift the values in the arrays to the left:

#### Step 2d: Create a "stop" method

• The template defines a method that stops the PV objects from updating

```
function clearPV(obj)
     Cleanup(obj.pvlist);
```

```
stop(obj.pvlist);
```

```
end
```
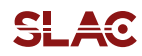

### Step 3: Connect App file to GUI support file

- In the App Designer file, go to "Code View"
- Create a new property for the app object

```
properties (Access = private)
    aobj
```
### Step 3: Connect App file to GUI support file

- Create a startup function and create an instance of the GUI support object
	- On the left-hand side in the "CODE BROWSER" panel, click on the "+" button to add a startup function callback

```
function startupFcn(app)
```

```
app.aobj = AppSupportTemplate(app);
```
# Step 3: Connect App file to GUI support file

• Additionally, add a Close Request function

```
function UIFigureCloseRequest(app,event)
```
#### try

```
app.aobj.clearPV();
```
#### catch

```
delete(app);
```
#### end

```
delete(app)
```
- On the right-hand side in the "COMPONENT BROWSER" panel, right click on the Close App button and add a callback
- Call the Close Request function

function CloseButtonPushed(app,event)

app.UIFigureCloseRequest()

- On the right-hand side in the "COMPONENT BROWSER" panel, right click on the Drop-Down and add a callback
- When the user chooses an option from the Drop-Down menu, the callback should send a command to the GUI support file
	- The App should tell the GUI support object to "do something," and the object should store/update the new state of the App
	- If the user chooses "PV1," the GUI support object should update the current state to "PV1" and plot the values for PV1
	- If the user chooses "PV2," the GUI support object should update the current state to "PV2" and plot the values for PV2

• In the GUI support file, add functions that update the state of the object (Plot Option State) if a new Drop-Down option is selected by the user

```
function % Name your function
     cla(obj.guihan.UIAxes);
     % Add your code here:
```
end

• Repeat for PV2

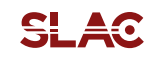

• In the App file, add a switch to the Drop-Down callback

function PVDropDownValueChanged(app,event)

value = app.PVDropDown.Value;

#### switch value

case 'PV1'

- % Add your function from the last part here case 'PV2'
- % Add your function from the last part here end

end

**SLAC** 

• In the GUI support file, add a switch to the loop method

function loop(obj)

 $PV1_val = obj.pvs.GaugePV1.val{1};$ 

 $PV2_val = obj.pys.GaugePV2.val{1};$ 

% Assign each variable to the last value in its respective PV array:

% Done in Part 2c

switch % Switch variable here

case % Case where PV1 is chosen

→ % Plot PV1 values here

drawnow

**SLAG** 

case % Case where PV2 is chosen

**★ % Plot PV2 values here** 

drawnow

otherwise

% Do nothing. This case is only true when the app is first launched, and the state is "Waiting for Input"

end

% Use "circshift" to shift the values in the arrays to the left:

% Done in Part 2c

BOLD **PEOPLE** VISIONARY SCIENCE REAL IMPACT BOLD PEOPLE VISIONARY SCIENCE REAL IMPACT

# Run your app!

# **Summary**

- App Designer is a great tool to make GUIs in Matlab
- Use a support class ("the model") for better organization and improved development, testing, and collaboration
- Use callbacks to make your GUI interactive